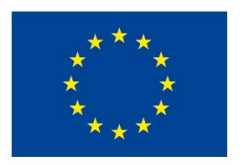

EVROPSKÁ UNIE Evropské strukturální a investiční fondy Operační program Výzkum, vývoj a vzdělávání

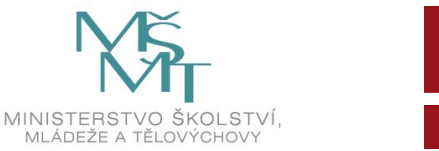

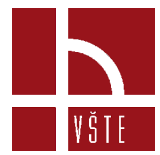

## **3D optický skener a proces skenování**

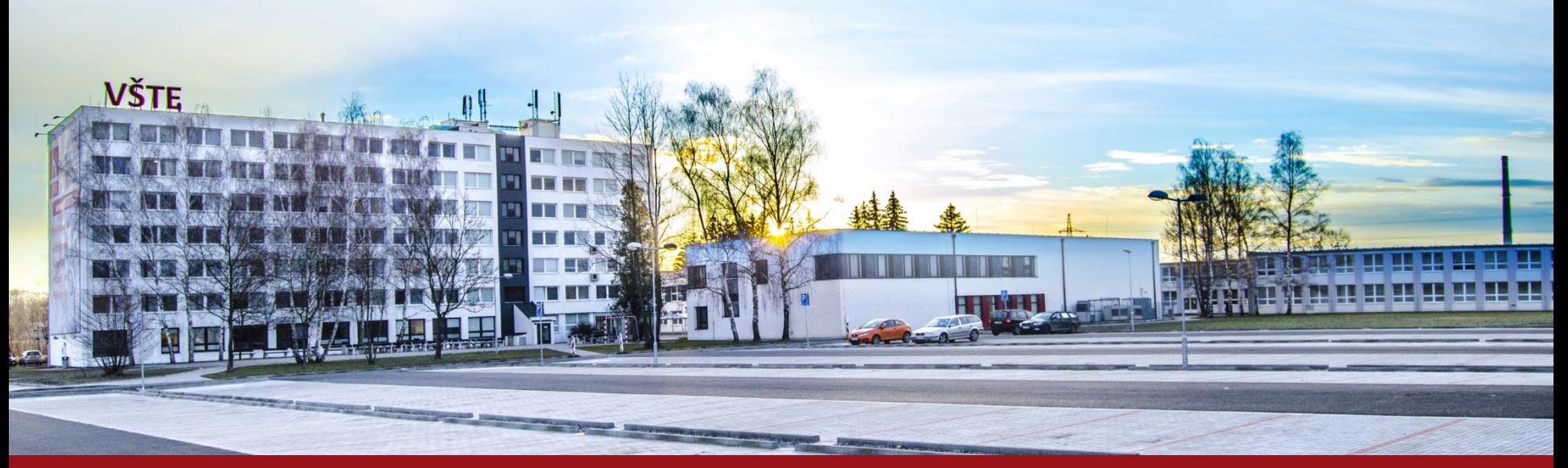

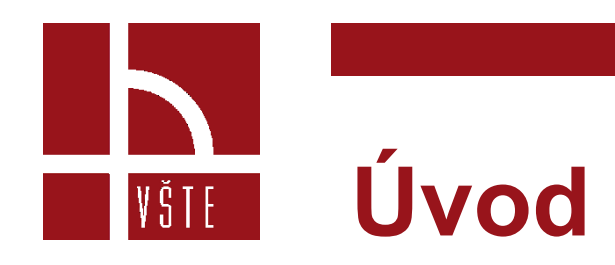

- Tato kapitola se věnuje popisu optického 3D skeneru Artec Eva Lite a příslušenství potřebného k provádění 3D skenování.
- Dále popisuje parametry uvedeného optického 3D skeneru a vysvětluje pracovní postup v softwaru Artec Studio dodávaného společně se skenerem.

# **3D optický skener Artec Eva Lite**

- Na katedře stavebnictví máme k dispozici ruční optický 3D skener Artec Eva Lite od společnosti Artec 3D se sídlem v Lucemburku, která zde působí od roku 2007.
- Jedná se o levnější a méně náročnou verzi klasického skeneru Artec Eva.

|VŠTE|

• Rozdíl spočívá v tom, že plná verze skeneru je schopna snímat i texturu vybraného objektu a jeho barvu, zatímco zjednodušená verze Lite se orientuje pouze podle jeho tvaru. (Skenovaný objekt musí být tvarově co nejrůznorodější)

#### **3D optický skener Artec Eva Lite** IVŠTE:

- Skener lze kdykoliv rozšířit na plnou verzi v případě potřeby.
- Výhodu verze Lite je významně menší objem dat, než verze plná, takže je méně náročná na výkon počítače a spotřebu elektřiny.
- Umožňuje zachytit a současně zpracovávat až dva miliony bodů za sekundu s přesností až 0,1 mm.
- Pracovní vzdálenost skeneru od objektu je zhruba 0,4 1 m.
- Jeho hmotnost je pouze 0,85kg a rozměry 262x158x64 mm.

## **3D optický skener Artec Eva Lite** VŠTE

#### Technické parametry:

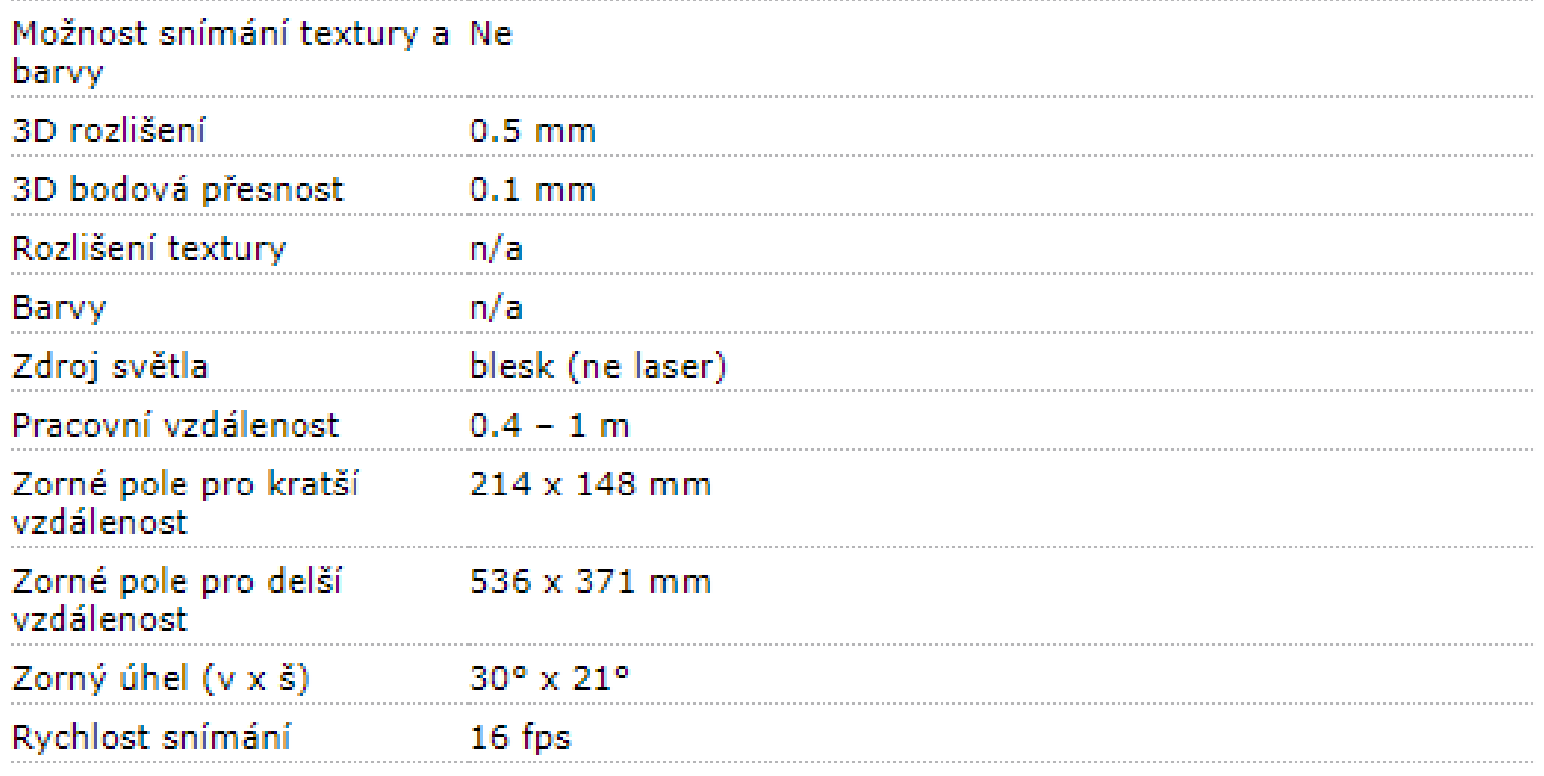

Zdroj: <http://www.skenovanive3d.cz/3d-skenery/artec-eva-lite/>

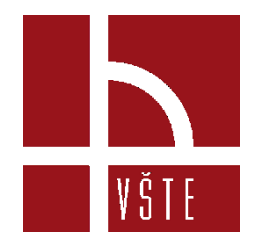

# **3D optický skener Artec Eva Lite**

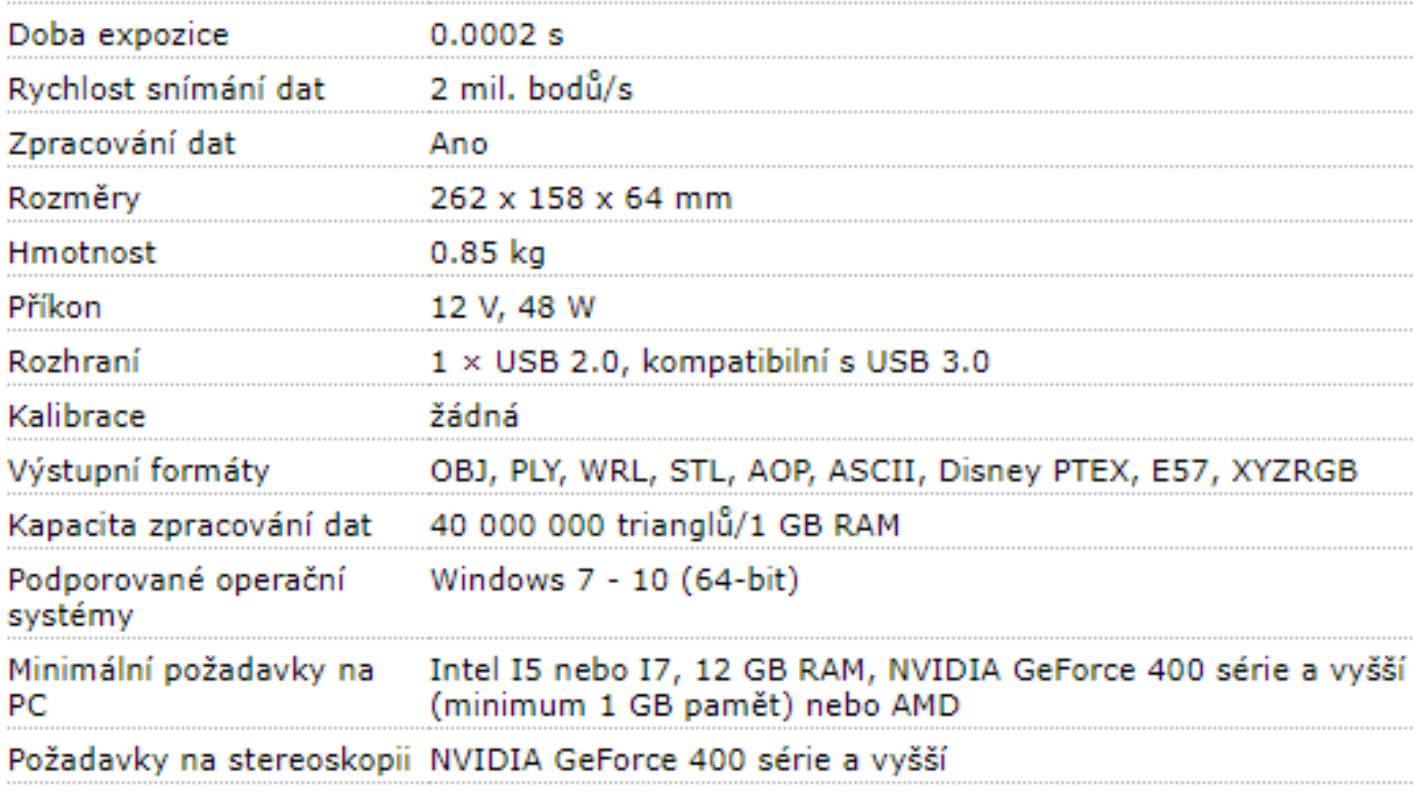

Zdroj: <http://www.skenovanive3d.cz/3d-skenery/artec-eva-lite/>

#### **3D optický skener Artec Eva Lite** VŠTE

- Na připojení k počítači je potřeba použít USB kabel.
- Data se přenesou přímo do softwaru Artec Studio 12 Professional.
- Pokud není k dispozici připojení do sítě, je možné použít externí baterii pro ruční skenery Artec (kapacita 16000 mAh, výdrž až 6 hodin)

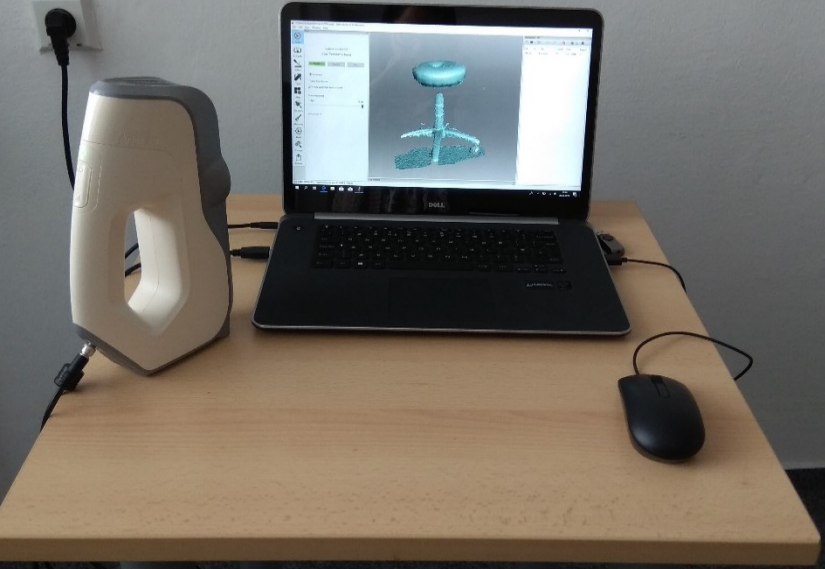

Zdroj: vlastní Obrázek 1

#### **3D optický skener Artec Eva Lite** VŠTE –

- Skener využívá technologie strukturovaného světla.
- Přístroj má 12 světelných zdrojů, které během skenování vytváří záblesky světla.
- Světelné zdroje se nachází kolem prostřední ze tří kamer.
- Kamery slouží ke snímání deformovaného světelného vzoru.

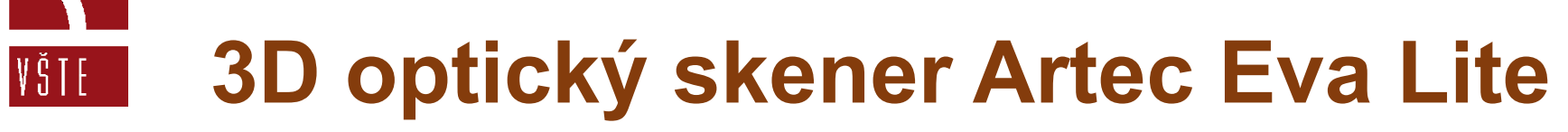

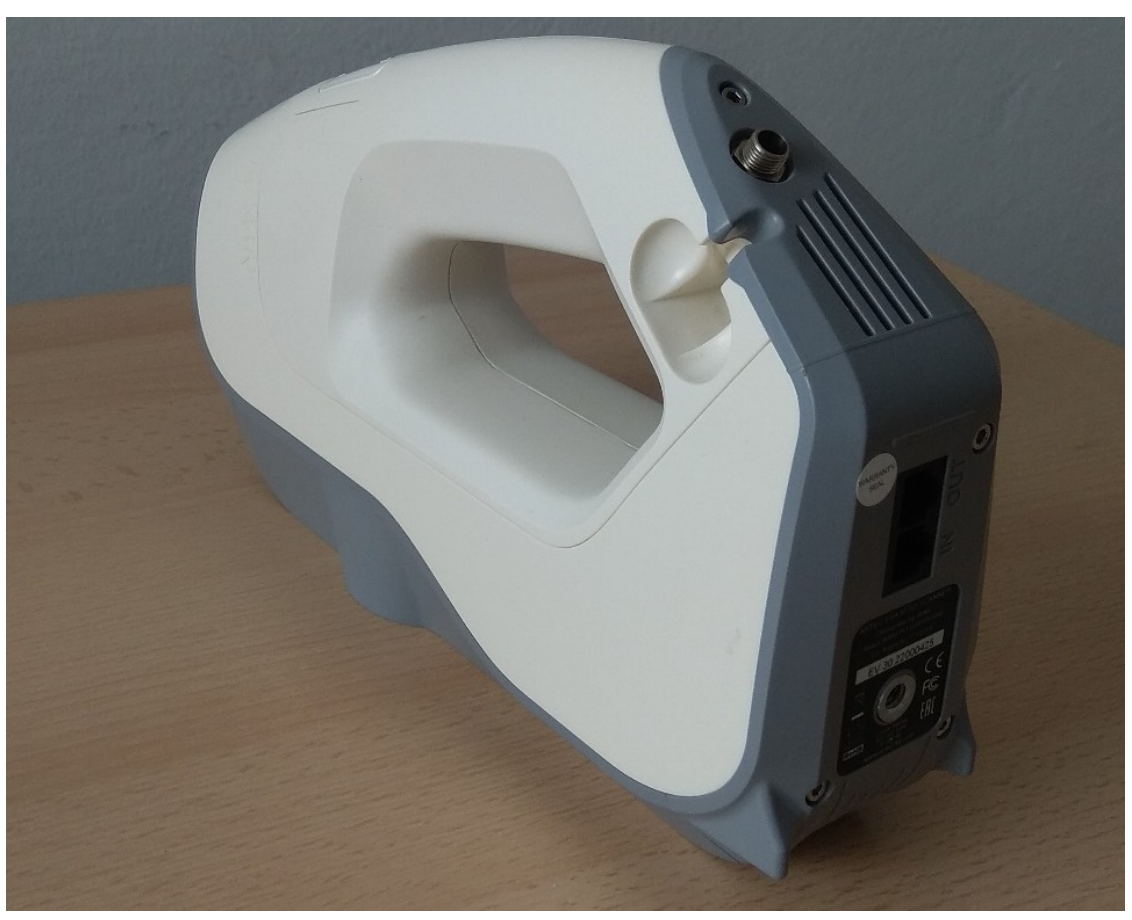

Obrázek 2 Zdroj: vlastní

#### **3D optický skener Artec Eva Lite** VŠTE

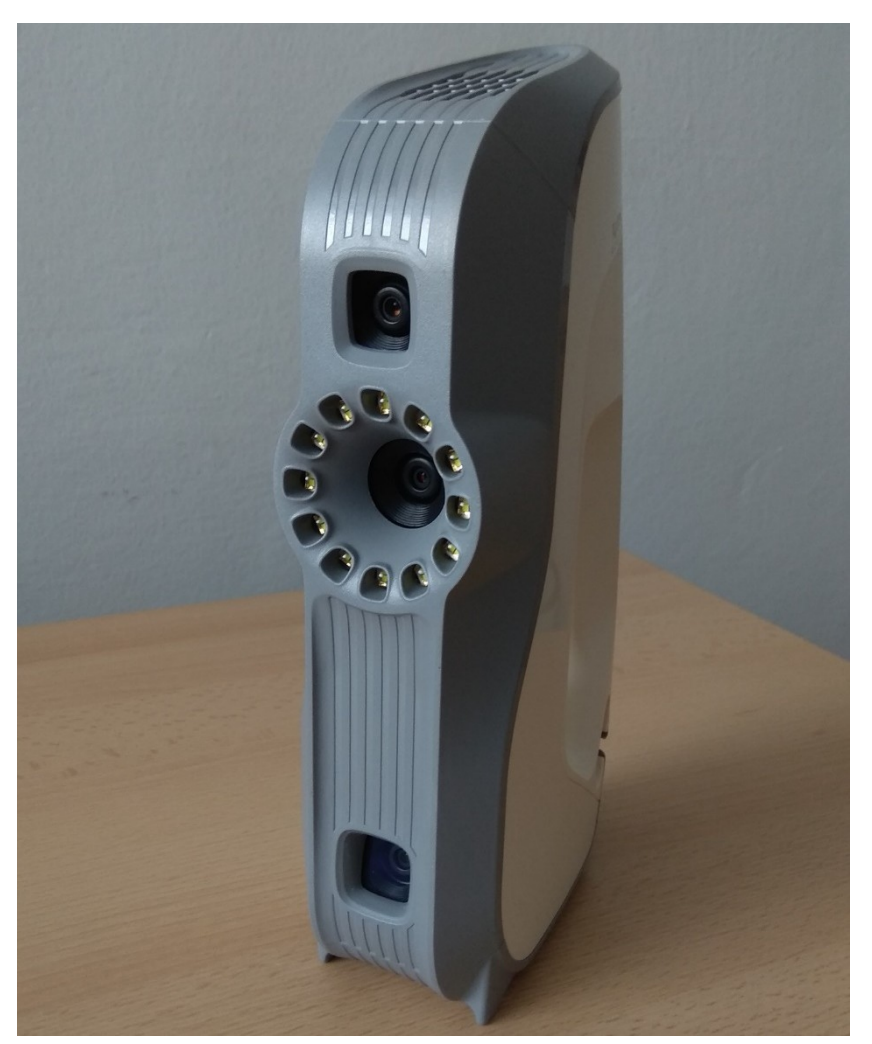

Obrázek 3 Zdroj: vlastní

# **3D optický skener Artec Eva Lite**

#### Světelný vzor skeneru Artec Eva Lite

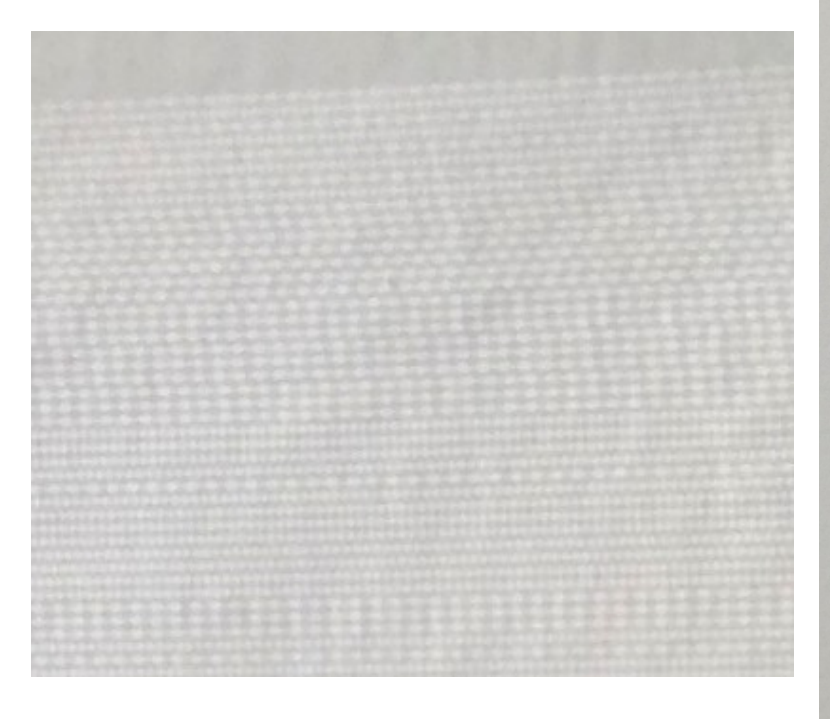

Obrázek 3

VŠTE

Zdroj: vlastní

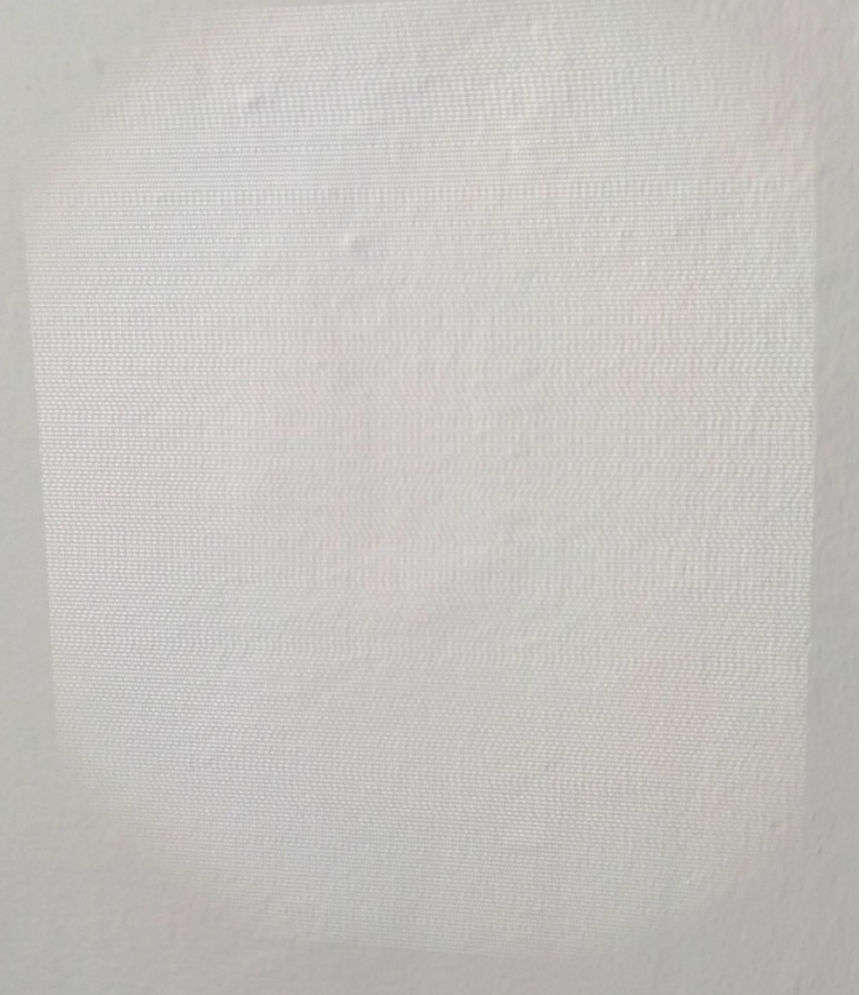

# **Prostředí Artec Studio 12**

• Software Artec Studio je stěžejním bodem ve fázi skenování.

#### **Jak v programu pracovat**

- Před spuštěním programu se ujistěte, zda je skener zapojen do sítě, zástrčka ve skeneru je zašroubována a ověřte připojení USB kabelu vedoucího od skeneru.
- Hned po spuštění probíhá kalibrace skeneru a inicializace skeneru do prostředí (pokud by se skener připojil až po spuštění programu, skener by neidentifikoval prostředí).

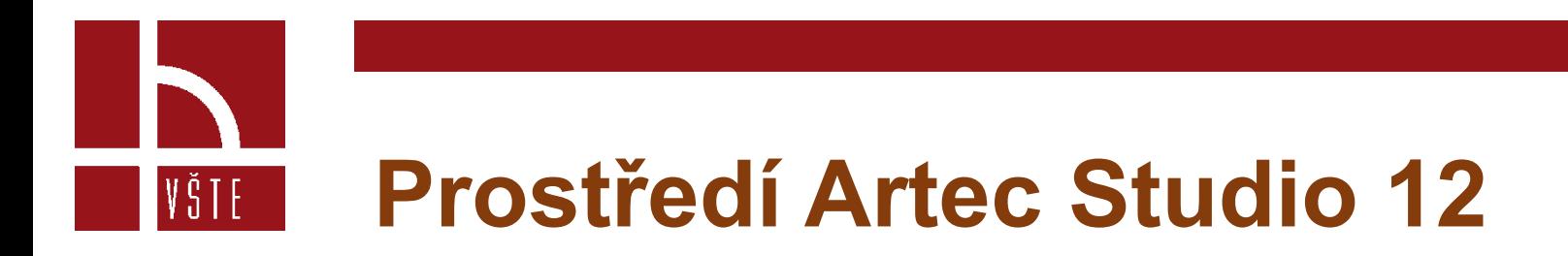

• Po spuštění se na monitoru objeví hlavní nabídka.

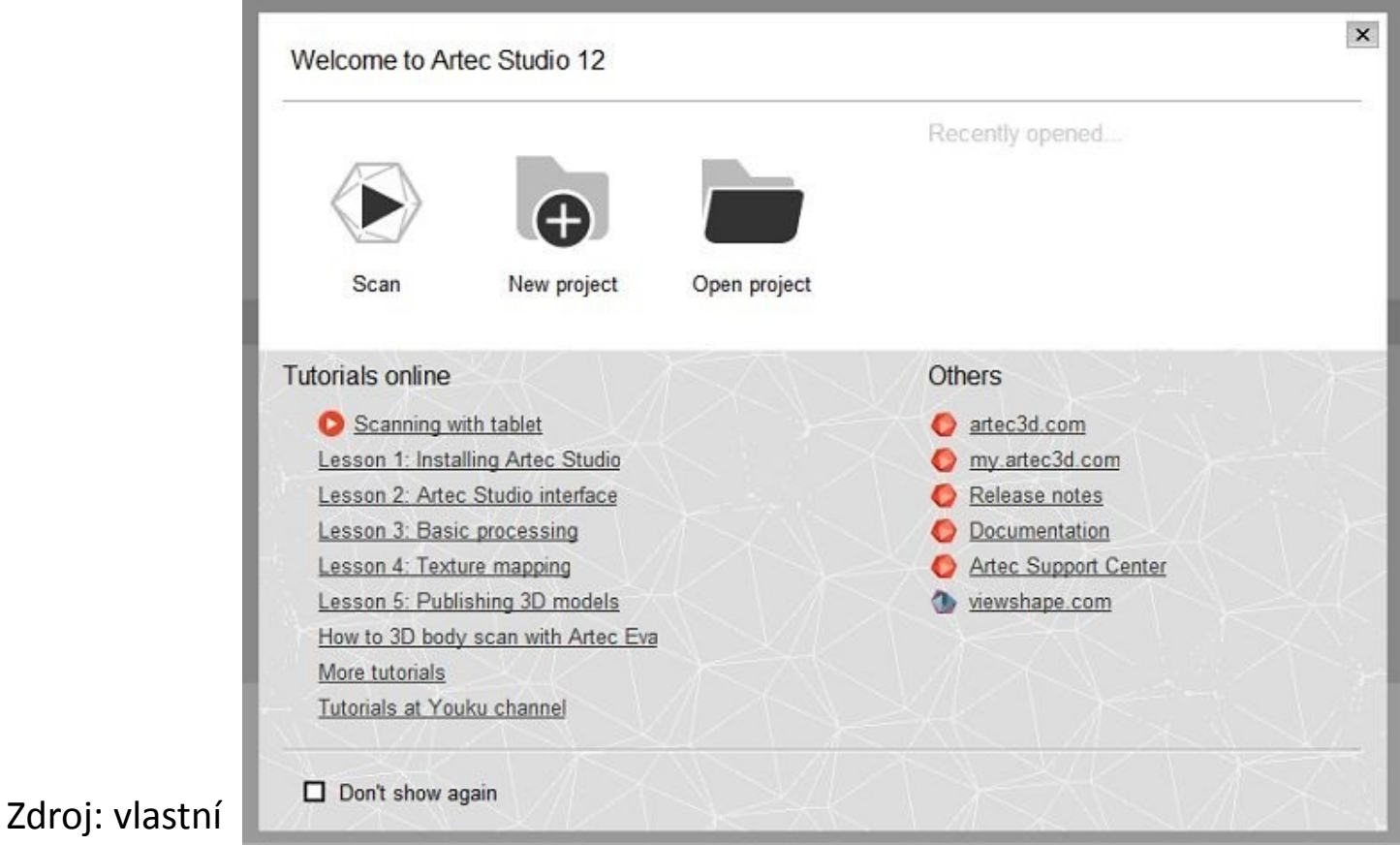

# **Prostředí Artec Studio 12** VŜTE -

- Založíme nový projekt --- New project
- Objeví se okno kam napíšeme název souboru (pole Name) a cílovou cestu, kam bude projekt uložen (pole Location)
- Zvolíme a potvrdíme tlačítkem --- Create

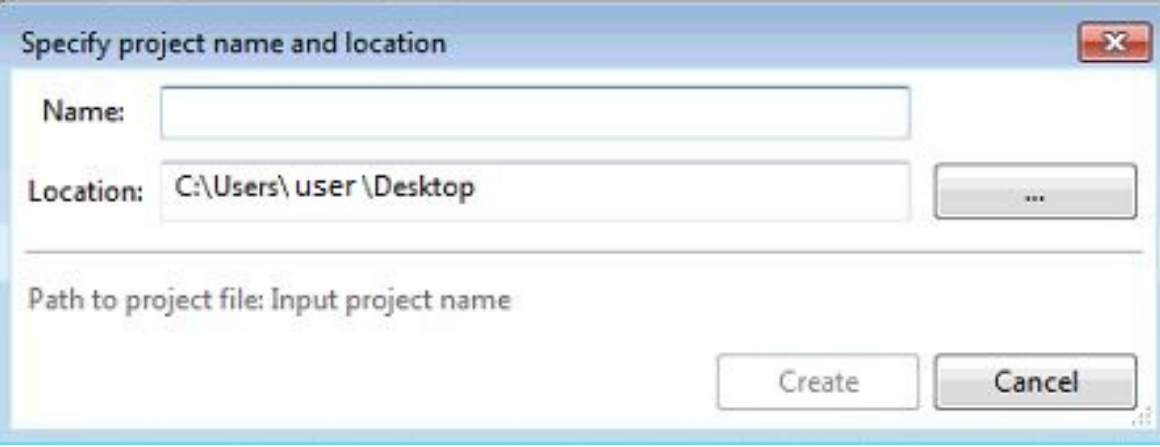

Zdroj: vlastní

# **Prostředí Artec Studio 12** VŜTE -

- Následně se dostaneme do základního prostředí Artec studia
- Vlevo je umístěna hlavní lišta --- funkce Scan Publish
- Ve spodní části logovací okno, kde je vidět seznam úkonů
- V pravé části Workspace pracovní prostor, kde pak budou jednotlivé skeny s detailními informacemi

# **Prostředí Artec Studio 12**

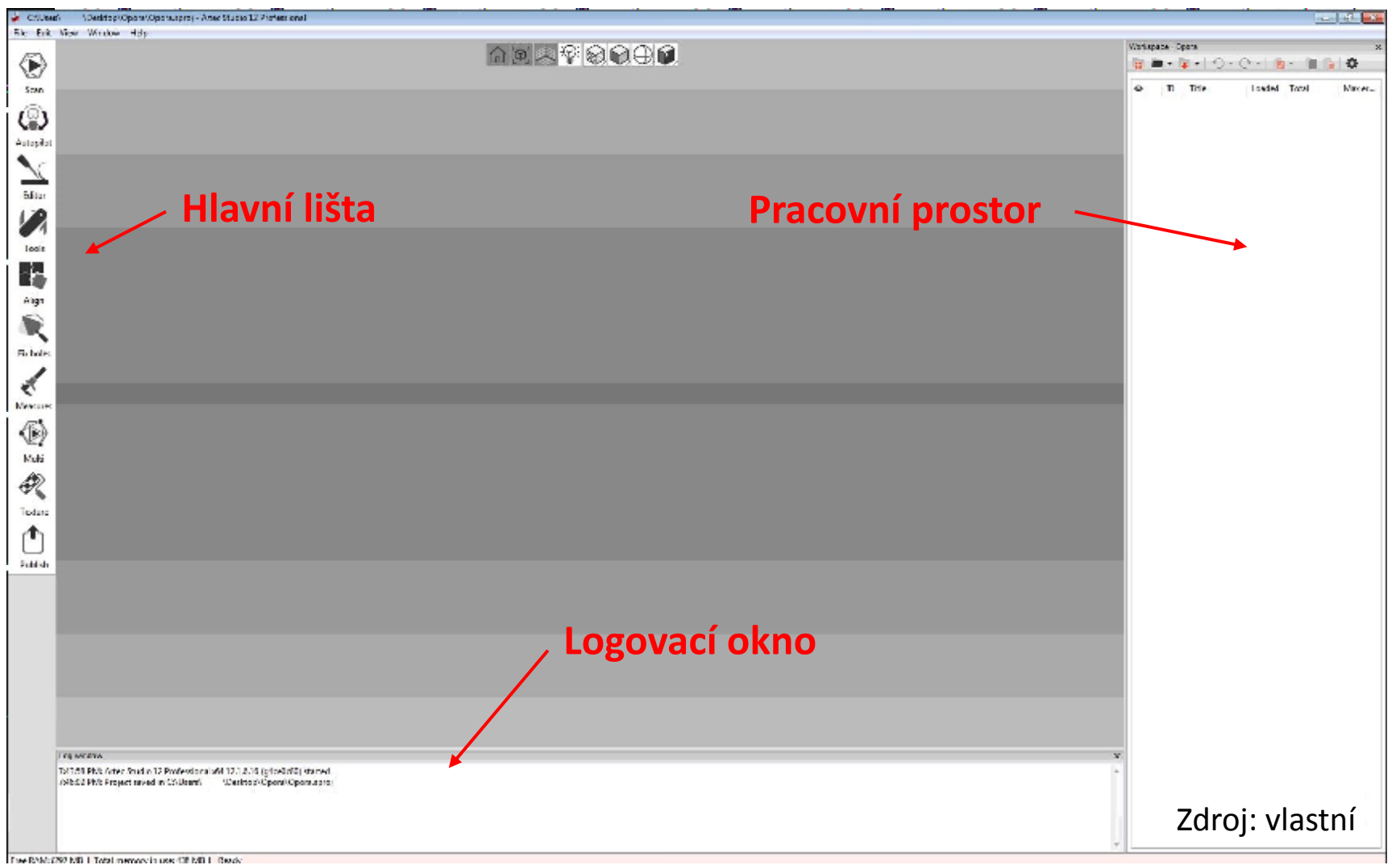

VŠTE

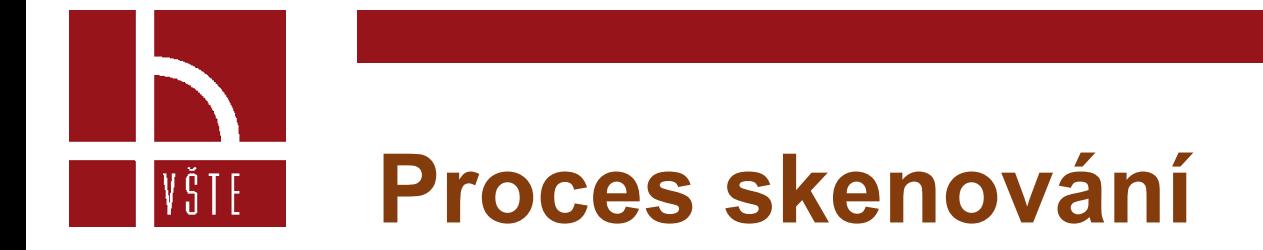

- Skener je připojen, nový projekt je vytvořen, můžeme tedy začít skenovat.
- V hlavní liště klikneme na políčko Scan --- otevře se nabídka pro skenování.
- Nyní už můžeme program ovládat skenerem.
- Skener má na rukojeti 2 tlačítka
	- Horní spouští a přerušuje proces skenování (skener zastaví snímání bodů)
	- Spodní tlačítko ukončí a uzavře nabídku ,,Scan"

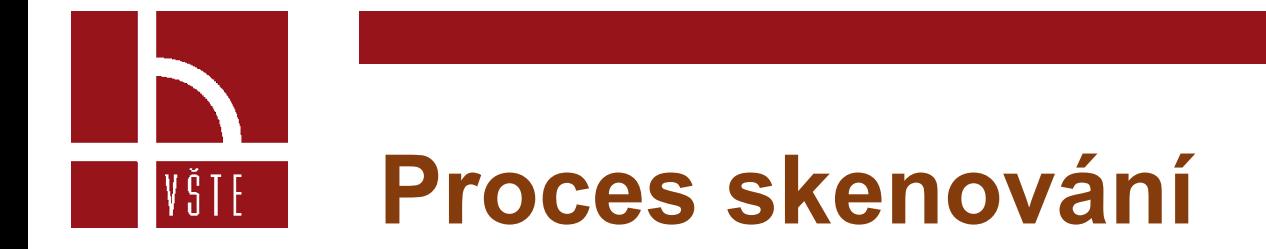

- Vedle levé lišty Scan Publish se v sekci Scan objeví ukazatel vzdálenosti (400-1000).
	- Tento sloupec je mezi hodnotami 520 880 podbarven zelenou barvou a indikuje správnou vzdálenost skeneru od skenovaného předmětu.
- V průběhu skenování se nám objevuje náhled již naskenované sítě.
- Šedou barvou jsou podbarveny již naskenované plochy, zeleně pak body, které skener právě skenuje a přenáší.
- Po dokončení jednotlivých skenů se náhled zobrazuje světle modře.

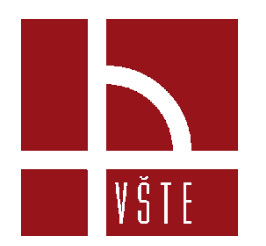

## **Proces skenování**

A CONTROL (CarlSage), Finner Prueller 12 Professional in Edit View Window Unio

л.  $\times$ 

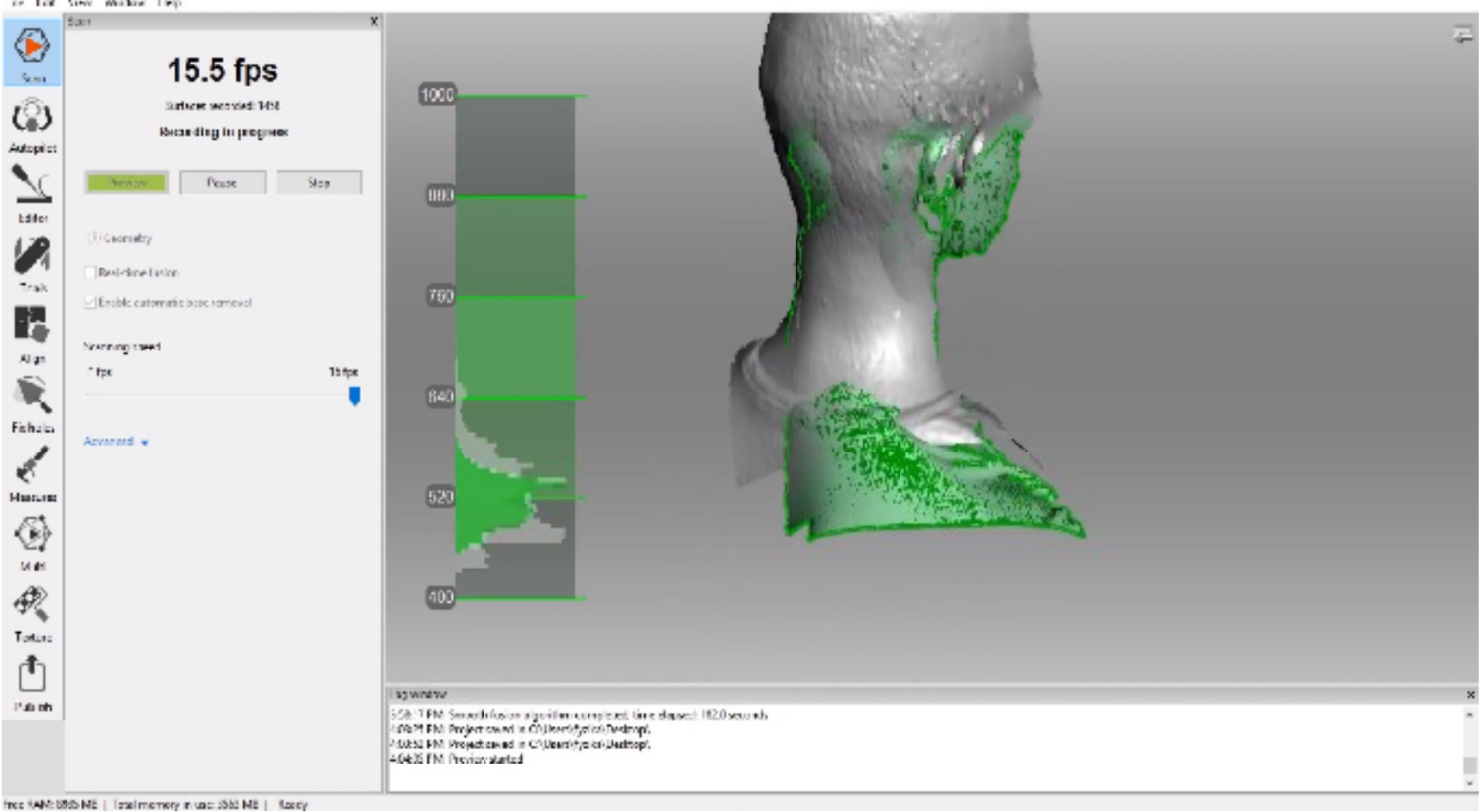

Plocha skenování a indikátor vzdálenosti **Zdrojevalenosti** Zdroj: vlastní

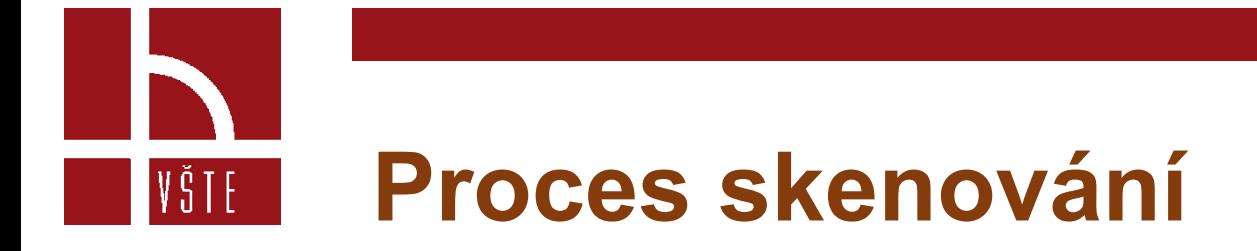

#### **Zásady pro správné skenování**

- Vždy udržujte správnou vzdálenost skeneru od skenovaného předmětu
- Pokud lze předmět naskenovat pouze na jeden sken, pokuste se o to
- Větší, či členitější objekt rozdělte na několik částí. Skeny se musí navzájem částečně překrývat, aby obsahovaly společné plochy.
- Při ztracení dráhy (hláška "Tracking lost") proveďte jednotlivý sken znovu. Takový sken je často pro pozdější použití nekvalitní / nevhodný, a to z důvodu zdvojování.
- Mějte kolem sebe dostatečný prostor na skenování. Kolem předmětu se budete opakovaně pohybovat

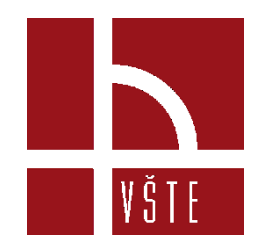

## **Proces skenování**

C:\Users\ (Desktop) - Artec Studio 12 Professional  $\Box$  $\times$ 

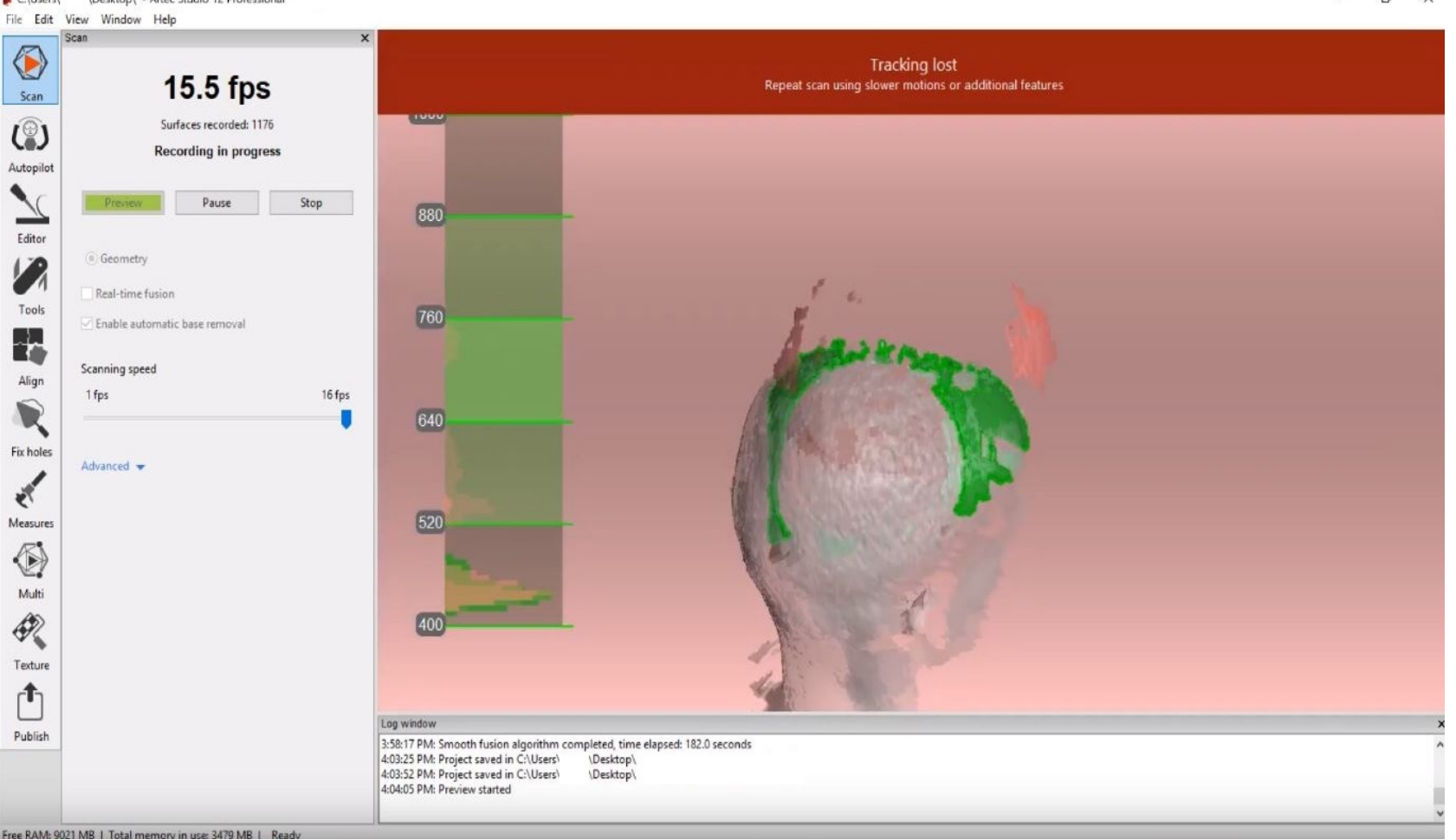

#### Ztracená dráha "Tracking lost" zdroj: vlastní

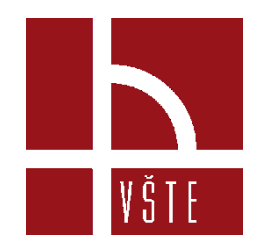

### **Kontrolní otázky**

- 1. Co znamená slovíčko "Lite" v názvu skeneru?
- 2. Jakou přesnost garantuje skener Artec Eva Lite?
- 3. Je možné se skenerem Artec Eva Lite skenovat v terénu bez připojení k el. proudu?
- 4. Je možné během skenování ovládat software skenerem?
- 5. Vyjmenujte alespoň 3 zásady pro správné skenování.

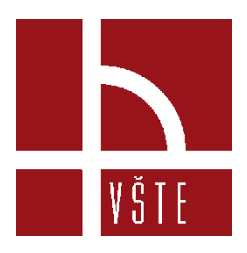

## Děkuji za pozornost

Realizováno v rámci projektu:

Kurzy pro společnost 4.0, s registračním číslem: CZ.02.2.69/0.0/0.0/16\_031/0011591, ve výzvě č. 02\_16\_031 Celoživotní vzdělávání na vysokých školách v prioritní ose 2 OP, Operačního programu Výzkum, vývoj a vzdělávání.

Realizace projektu je spolufinancována z prostředků ESF a státního rozpočtu ČR.

dedic@mail.vstecb.cz

www.VSTECB.cz